## 순천대학교 .<br>순천대학교<br><mark>출결 시스템 학생 안내</mark> (1999년~1999년~1999년~1999년~1999년~1999년~1999년~1999년~1999년~1999년~1999년~1999년~1999년~1999년~1999년~1999년<br><sub>Ver.2.01</sub> 출결 시스템 학생 안내

목차

## 01. 전자출결 APP 설치하기

04. 출석체크진행순서

★┣<br>전자출결 APP 설치하기<br>1-1. 안드로이드용 설치 및 설정<br>1-2. IOS(아이폰)용 설치 및 설정 ★┣<br>전자출결 APP 설치하기<br>1-1. 안드로이드용 설치 및 설정<br>1-2. IOS(아이폰)용 설치 및 설정 ★┣<br>전자출결 APP 설치하기<br>1-1. 안드로이드용 설치 및 설정<br>1-2. IOS(아이폰)용 설치 및 설정

## 02. 출석체크 Flow

05. QnA QnA

출석체크 Flow 1-1. 안드로이드용 설치 및 설정<br>1-2. IOS(아이폰)용 설치 및 설정<br>**출석체크 Flow**<br>2-1. 교수자화면<br>2-2. 학생화면 (안드로이드)<br>2-3. 학생화면 (IOS) 2-2. 학생화면 (안드로이드)<br>2-3. 학생화면 (IOS) - 2. 105(이이근)ㅎ <sub>글시 및 글</sub>ㅎ<br>**출석체크 Flow**<br>2-1. 교수자화면<br>2-2. 학생화면 (안드로이드)<br>2-3. 학생화면 (IOS) 2-1. 교수자화면<br>2-2. 학생화면 (안드로이드)<br>2-3. 학생화면 (IOS)<br>**학생 출석체크**<br>3-1. 안드로이드용<br>3-2. IOS용

## 03. 학생출석체크

z 1. 교구시되고<br>2-2. 학생화면 (안드로이드)<br>2-3. 학생화면 (IOS)<br>**학생 출석체크**<br>3-1. 안드로이드용<br>3-2. IOS용<br>3-2. IOS용<br>3-3. 학생 지각 처리<br>3-4. 비콘체크 2 Z. 학생회민(민—포이—)<br>2-3. 학생화면 (IOS)<br>**학생 출석체크**<br>3-1. 안드로이드용<br>3-2. IOS용<br>3-3. 학생 지각처리<br>3-4. 비콘체크 z 3. 학생회인(103)<br>**학생 출석체크**<br>3-1. 안드로이드용<br>3-2. IOS용<br>3-3. 학생 지각처리<br>3-4. 비콘체크

# 01 전자출결 APP설치하기

## 01 전자출결 APP 설치하기<br><sup>출결관리 시스템 사용자 안내<br>안드로이드 Play 스토어에서 "순천대학교 전자출결" 검색 후 어플을 설치하세요.</sup> )1 전자출결 APP 설치하기<br>안드로이드 Play 스토어에서 "순천대학교 전자출결" 검색 후 어<br>I Phone App Store 에서 "순천대학교 전자출결" 검색 후 어<br>인터넷 창에 아래의 URL을 입력하거나 QR코드를 찍어주세요. 스토<sup>(</sup><br>I IRI ||출결 APP 설치하기|<br>Play 스토어에서 **"순천대학교 전자출결"** 검색 후 어플을 설치하세요.<br>App Store 에서 **"순천대학교 전자출결"** 검색 후 어플을 설치하세요.<br>1의 URL을 입력하거나 QR코드를 찍어주세요. 스토어와 직접 연결됩니다. 사출결 APP 설치하기<br>Play 스토어에서 "순천대학교 전자출결" 검색 후 어플을 설치하세요.<br>App Store 에서 "순천대학교 전자출결" 검색 후 어플을 설치하세요.<br>1의 URL을 입력하거나 QR코드를 찍어주세요. 스토어와 직접 연결됩니다.<br>QR 코드 01 전자출결 APP 설치하기<br>안드로이드 Play 스토어에서 "순천대학교 전자출결" 검색 후 어플을 설치하세요.<br>IPhone App Store 에서 "순천대학교 전자출결" 검색 후 어플을 설치하세요.<br>인터넷 창에 아래의 URL을 입력하거나 QR코드를 찍어주세요. 스토어와 직접 연결됩니다.<br>URL QR코드

안드로이드 Play 스토어에서 "순천대학교 전자출결" 검색 후 어플을 설치하세요.

URL QR코드

http://attendcheck.scnu.ac.kr/app

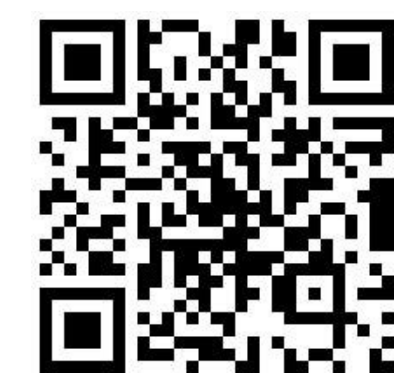

## 01 <mark>전자출결 APP 설치하기</mark><br><sub>안드로이드용 설치 및 설정<br><sup>안드로이드용 설치 및 설정</sup></sub> 안드로이드용 설치 및 설정

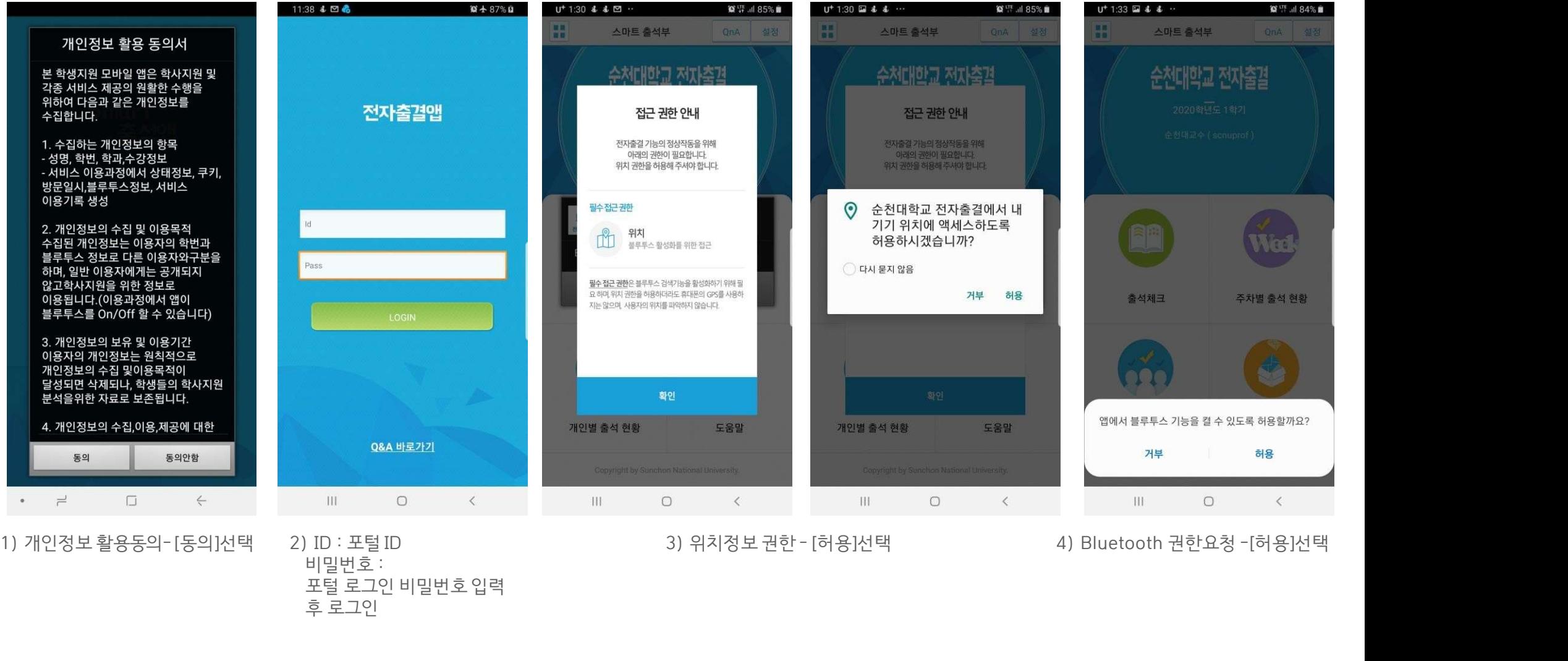

## 01 <mark>전자출결 APP 설치하기</mark><br>ios<sub>(아이폰)용 설치및설정</sub> iOS(아이폰)용 설치 및 설정

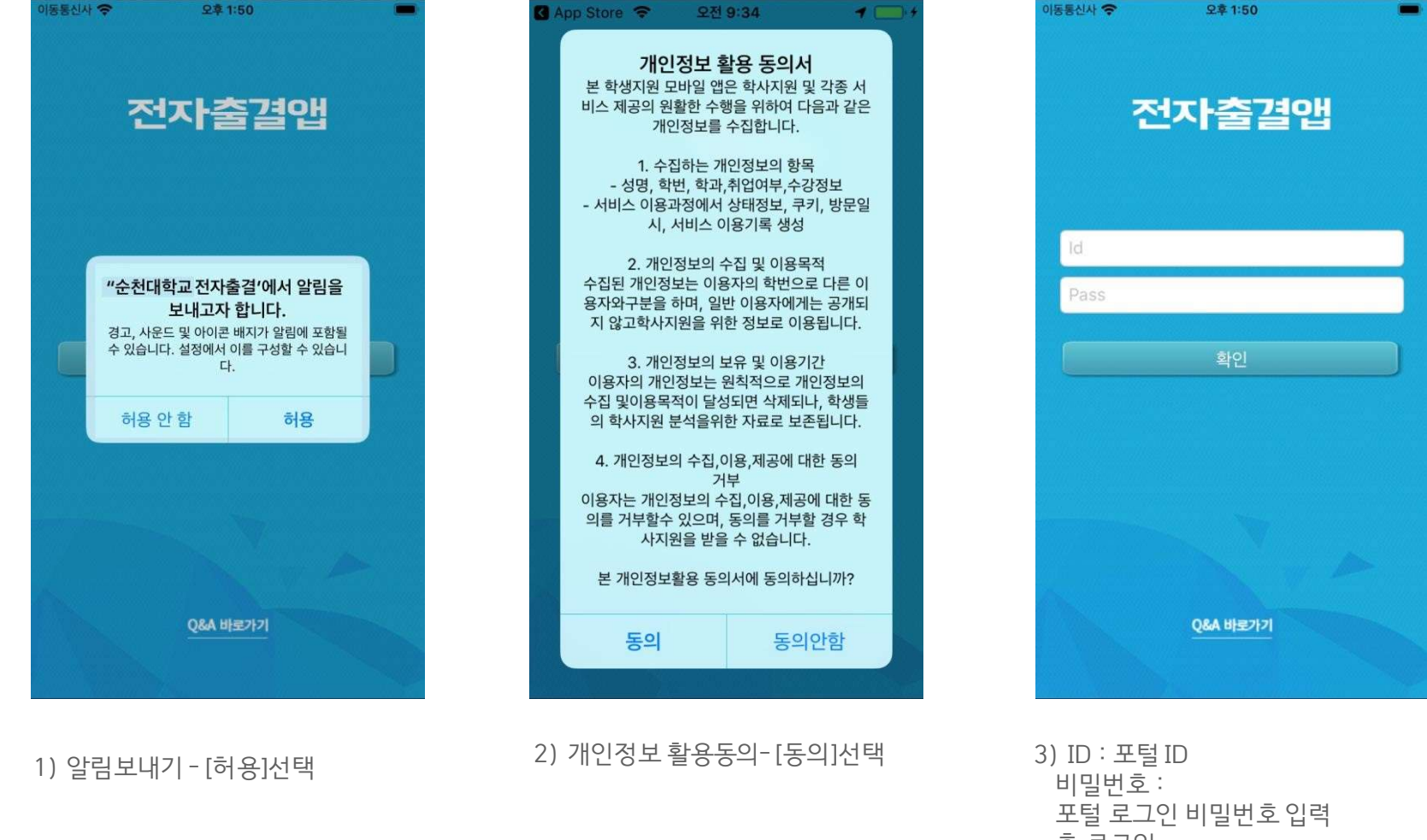

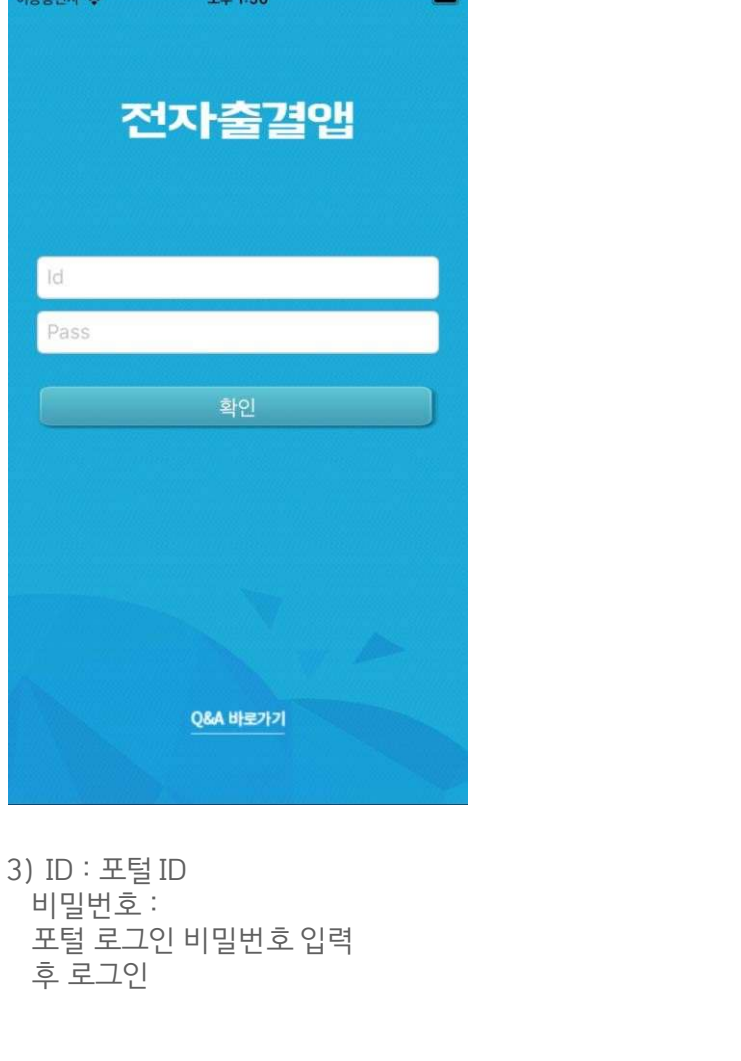

\* 위치 서비스 알림 확인<br>1월활한 전자출결 앱 사용을 위해<br><mark>위치서비스 설정- 항상</mark>으로 <mark>설정</mark>바랍니다.<br>설정을 위해서는 <mark>설정가기</mark>를 누르면<br>해당 페이지로 <mark>이동</mark>합니다.<br>해당 페이지로 <mark>이동</mark>합니다. \* 위치 서비스 알림 확인<br>원활한 전자출결 앱 사용을 위해<br><mark>위치서비스 설정- 항상</mark>으로 <mark>설정</mark>바랍니다.<br>설정을 위해서는 <mark>설정가기</mark>를 누르면<br>해당 페이지로 <mark>이동</mark>합니다.<br>\* 메인 화면에서 ´<mark>설정</mark>´ **버튼**을 누르면<br>동일한 화면에 나타납니다. \* 위치 서비스 알림확인<br>원활한 전자출결 앱 사용을 위해<br><mark>위치서비스 설정- 항상</mark>으로 <mark>설정</mark>바랍니다.<br>설정을 위해서는 <mark>설정가기</mark>를 누르면<br>해당 페이지로 <mark>이동</mark>합니다.<br>\* 메인 화면에서 '<mark>설정' 버튼</mark>을 누르면<br>동일한 화면이 나타납니다.

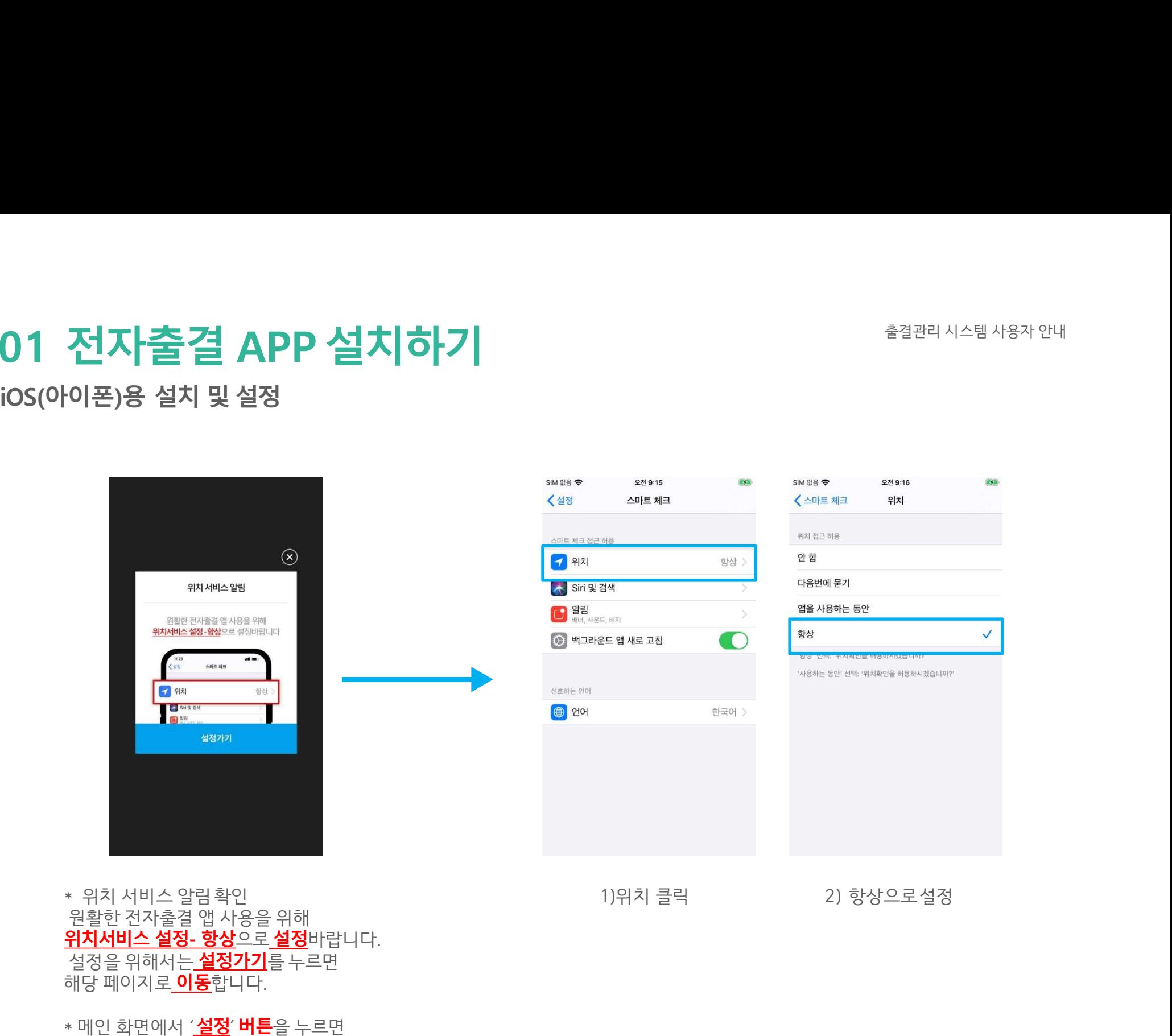

# 01 전자출결 APP 설치하기<br>iosભ이폰)용 설치및설정

## 02 출석체크Flow

## 02 출석체크Flow

## 교수자화면

<mark>이2 출석체크 Flow</mark><br>교수자화면<br>사용방법 \* 교수자는 출결정보의 정확도를 위하여 Wi-Fi Off 상태를권장함<br>1) [출석체크] → 담당[과목명]선택 → [해당 수업주차] 확인 후, [자동출석체크] → 학생들에게 출결 메시 **①2 - 출출 석계 크 Flow**<br>**교수자화면**<br>사**용방법 → 교수자는 출결정보의 정확도를 위하여 Wi-Fi 0ff 상태를 권장함<br>2) [출석체크] → 담당[과목명]선택 → [해당 수업주차] 확인 후, [자동출석체크] → 학생들에게 출결 메시지 발송 → 자동출결마감<br>2) 프요 시 "자동출석체크"를 누르며 다시 전자출결 동작. 다만. 이때는 결석자에게만 PUSH 메세지가 전담됨<br>3) 필요 시 〇2 줄~석체크 Flow**<br>교**수자화면**<br>사용방법 • 교수자는 출결정보의 정확도를 위하여 Wi-Fi 0ff 상태를 권장함<br>1) 〔출석체크] → 담당[과목명]선택 → [해당 수업주차] 확인 후, [자동출석체크] → 학생들에게 출결 메시지 발송 → 자동출결마감<br>2) 스마트폰이 없거나 결석으로 표시된 학생은 이름을 선택하면 출석으로 이동되며, 출결체크 완료 후 [출석처리마감]을 하면 서 3) 필요 시 "자동출석체크"를 누르면 다시 전자출결 동작. 다만, 이때는 결석자에게만 PUSH 메세지가 전달됨

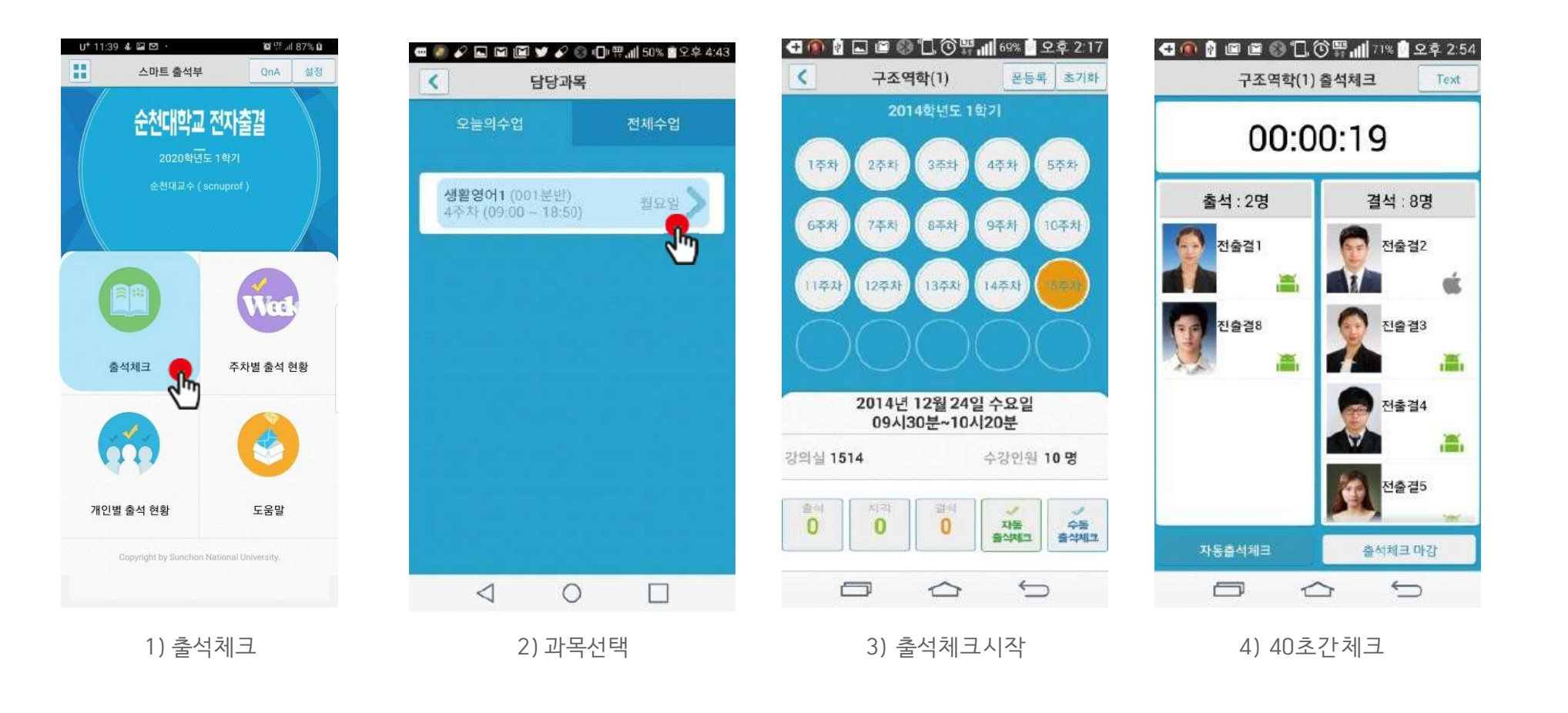

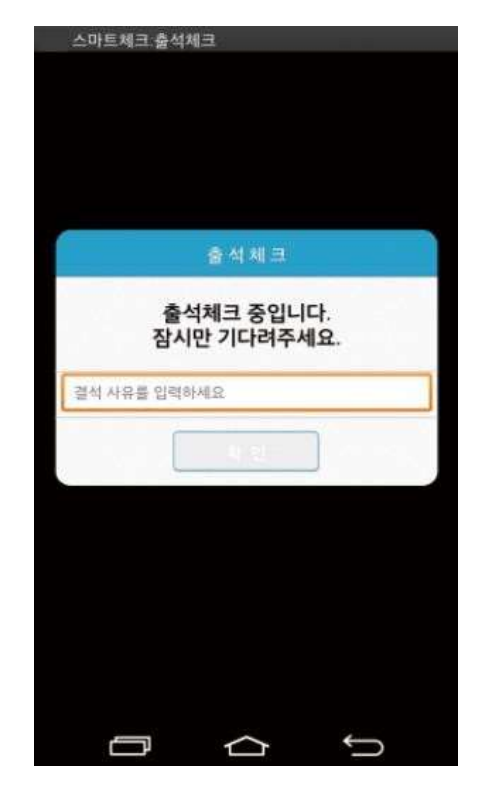

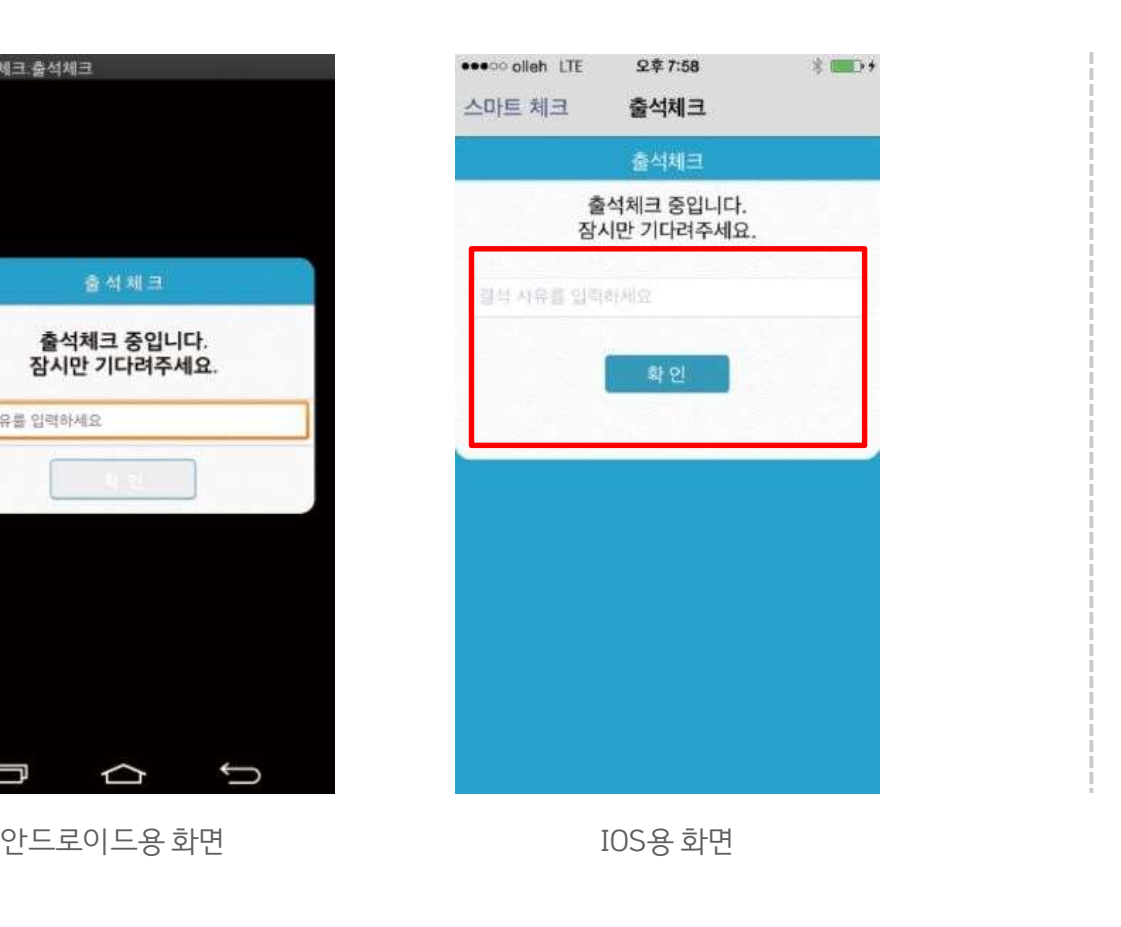

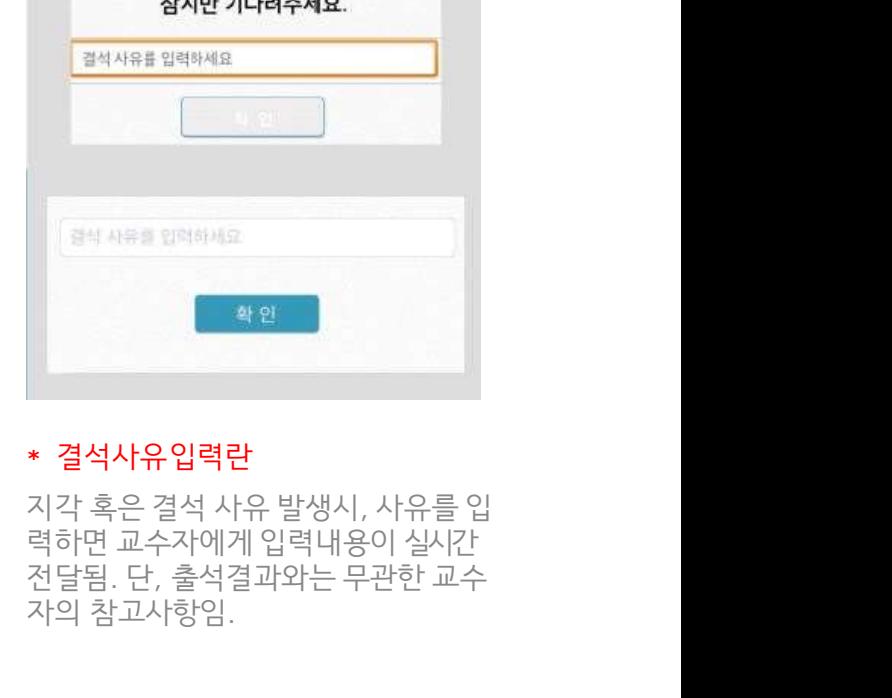

출석체크 중입니다.

1) 교수자가 [수업주차]를 선택하고 [출석체크 시작] 버튼을 누르면 학생들에게 PUSH 발송됨  ${\bf 02}\ \bf{\geq} \ {\bf \geq} \ {\bf N}$ 학생화면 $\begin{array}{ll} \tt: & \begin{array}{l} \tt: & \begin{array}{l} \tt: & \begin{array}{l} \mathsf{c} \tt: & \begin{array}{l} \mathsf{c} \tt: & \begin{array}{l} \mathsf{c} \tt: & \begin{array}{l} \mathsf{c} \tt: & \begin{array}{l} \mathsf{c} \tt: & \begin{array}{l} \mathsf{c} \tt: & \begin{array}{l} \mathsf{c} \tt: & \begin{array}{l} \mathsf{c} \tt: & \begin{array}{l} \mathsf{c} \tt: & \begin{$ 

## 사용방법

학생화면

**여체크 Flow**<br>• 안드로이드용과 iOS용 공통<br>• 안드로이드 10은 해당 창이 뜨지 않습니다. **.<br>이 거리 그 Flow**<br>• 안드로이드 10은 해당 창이 뜨지 않습니다.<br>\* 같습니다. 나 단 리 기 12년 2008년 2008년 2008년 2009년 20

02 출석체크 Flow  $\overset{\text{\tiny{a}}{\text{\tiny{a}}}^{2227+144} \text{\tiny{b}}^{2327}}{\text{\tiny{c}}}$ 학생화면<br>• 안드로이드 8과10S용 공동<br>• 안드로이드 10은 해당 창이 뜨지 않습니다.

## 03 학생출석체크

출결관리 시스템 사용자 안내

## 03 학생출결체크 출결관리 시스템 사용자 안내

## 화면 (1)

03 학생 줄4체크<br>안드로이드용 출석체크 <sub>함면 (1)</sub> 확면 (3) <sub>출석체크를</sub> 하면 (3) <sub>하면 (3)</sub> 하면 (3) <sub>하면 (3)</sub> 하면 (3) <sub>레인화면 설정)에서 [화<br><sup>출석체크를 하면 [화면(1)]가 나타나고,일정시간 후 '출석 확인되었습니다' 라는 [페인화면 설정)에서 [화<br>메세지가 뜨며 자동으로 닫힘.</sub></sup>  $0$ 3 하생 출격체크<br>안드로이드용 출석체크<br><sup>화면 (1)</sup> 활명(1)]가 나타나고,일정시간 후 ' 출석 확인되었습니다' 라는 예인화면 설정)에서 [화면<br>메세지가 뜨며 자동으로 닫힘. 03 학생 줄결체크<br>안드로이드용 출석체크<br>화면(1)<br><sup>출석체크를 하면 [화면(1)]가 나타나고,일정시간 후 '출석 확인되었습니다' 라는<br>메세지가 뜨며 자동으로 닫힘.<br>화면 (2)</sup>

## 화면 (2)

블루투스 응답이 늦을 경우 나타나는 현상으로, [화면(3)]이 나타날 때 [예]를 늦 구**가 있는 것으로 있는 것으로 있는 것으로 하는 것으로 하는 것으로 하면 (3)<br>화면 (1) 2010년 2월 출석체크<br>- 출석체크를 하면 [화면(1)]가 나타나고,일정시간 후 '출석 확인되었습니다' 라는 2010년 10월 10월 2010년 1월 2010년 1월 2010년 1월 2010년 1월 2010년 1월 20<br>메세지가 뜨며 자동으로 닫힘.<br>블루투스 응답이 늦을 경우 나타나는 현상으로, 안드로이드용 출석체크**<br>화면 (1)<br><sup>출석체크를 하면 [화면(1)]가 나타나고,일정시간<br>메세지가 뜨며 자동으로 닫힘.<br>**화면 (2)**<br>블루투스 응답이 늦을 경우 나타나는 현상으로, [회<br>게 누른 상태이므로 해당학생은 교수님께 출결사형<br>않도록 해야함</sup>

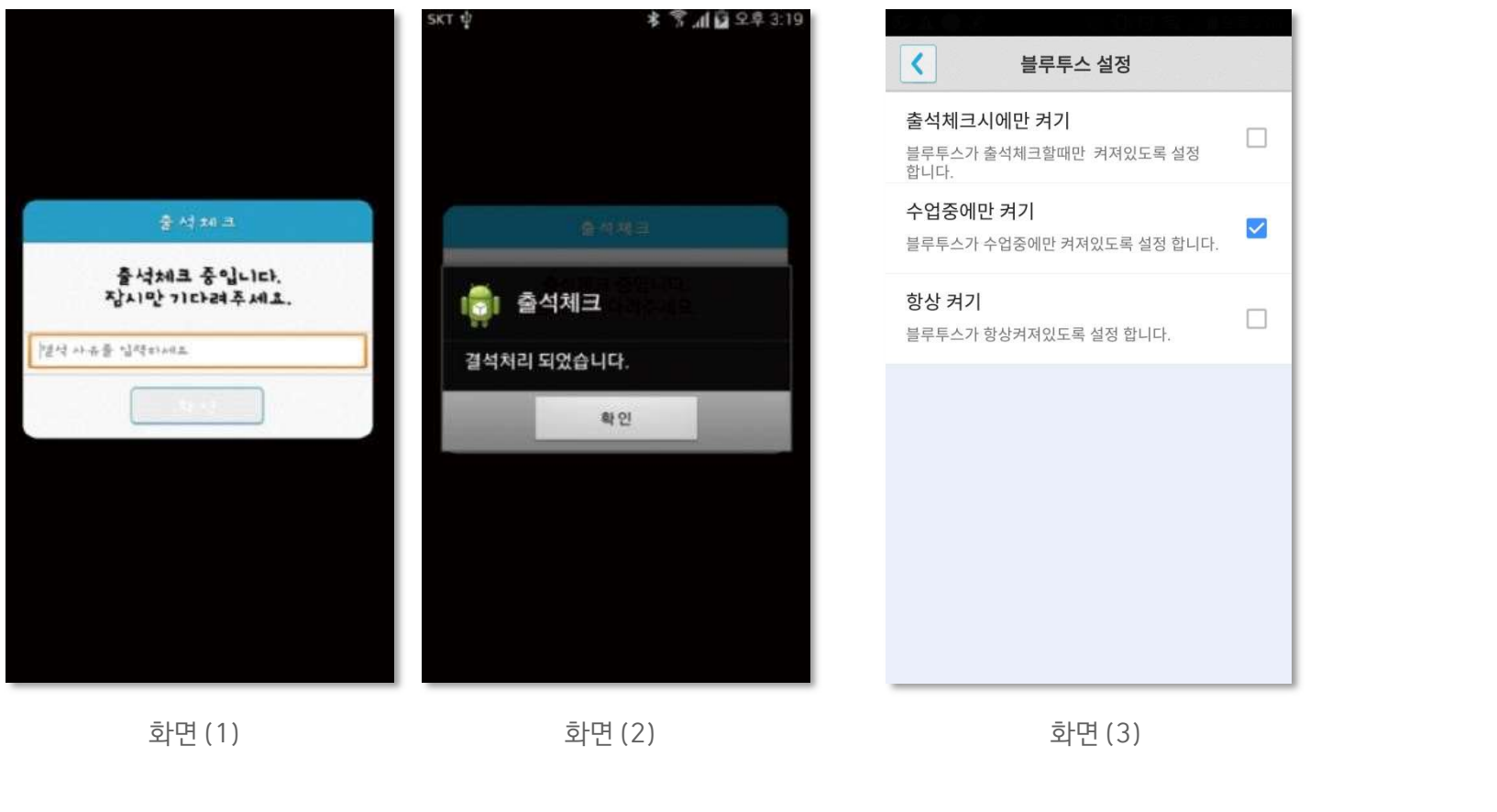

## 화면 (3)

[메인화면-설정]에서 [화면 (3)]와 같이 블루투스 설정을 할 수 있음 **출**결관리 시스템 사용자 안내<br>**화면 (3)**<br>[메인화면-설정]에서 [화면 (3)]와 같이 블루투스 설정을 할 수 있음<br>스마트 워치 등 **웨어러블 기기를 사용**하는 경우 **항상켜기**로 **설정**해야합니다.

 $\Box$ 

 $\blacktriangledown$ 

 $\Box$ 

## 03 학생출결체크 03 학생출결체크<br>iOS용 출석체크<br><sub>화면 (1).(2)</sub>

## 화면 (1),(2)

교수님이 출석체크를 하면 [화면(1)] 또는 [화면(2)]의 상단에 출결알림 메세지가 나타 남.

화면 (3),(4)

**출**결관리 시스템 사용자 안내<br>**화면 (3),(4)**<br>[화면(3)] 과 같이 전자출결을 실행시켜 놓았으면 바로 [화면(4)]로 이동됨<br>[한면(4)]가 계속 남아있는 학생은 교수님께 출석확인 요청함 (오류) **화면 (3),(4)**<br>호**면 (3),(4)**<br>[화면(3)] 과 같이 전자출결을 실행시켜 놓았으면 바로 [화면(4)]로 이동됨<br>만일 [화면(4)]가 계속 남아있는 학생은 교수님께 출석확인 요청함 (오류)

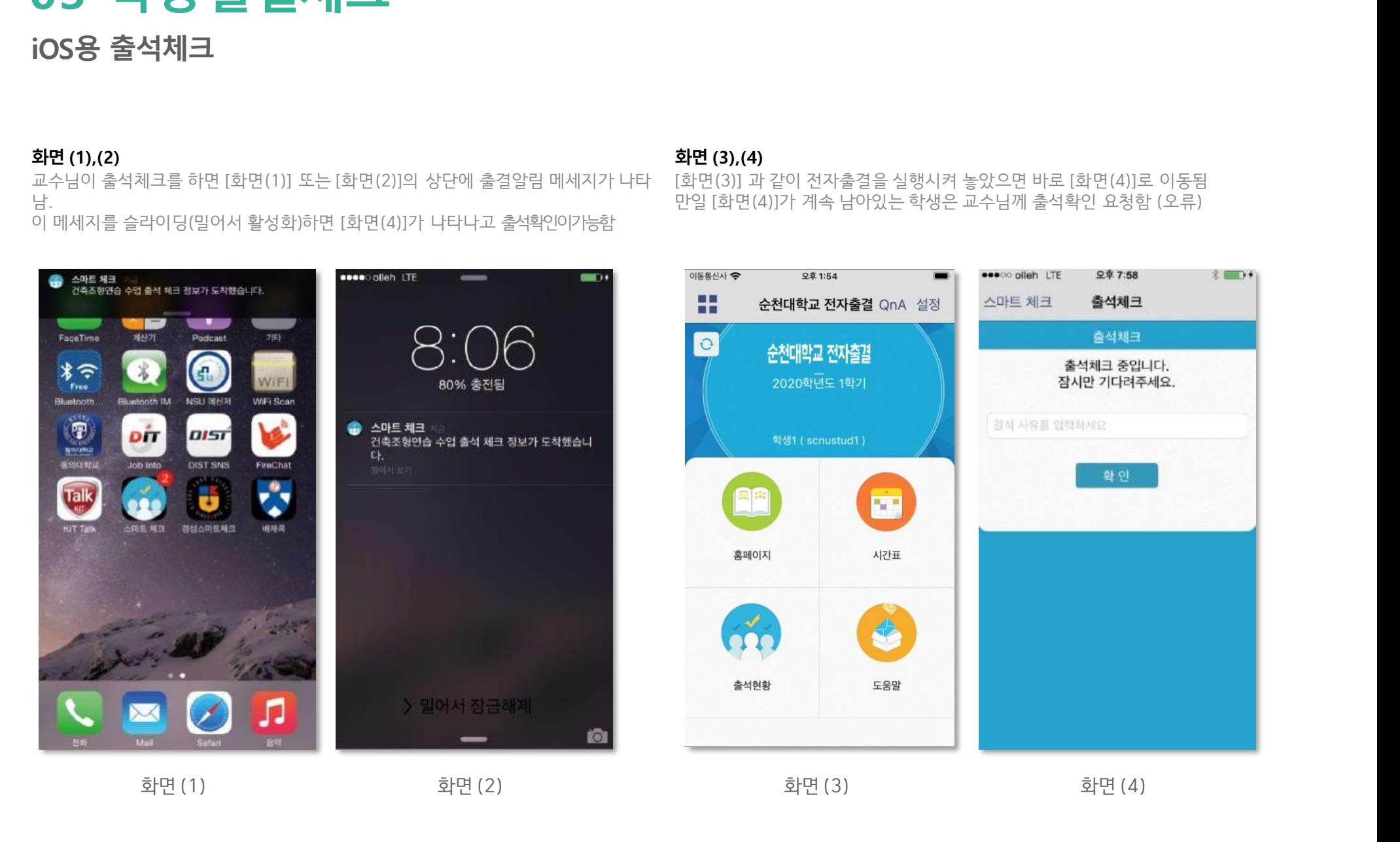

## 04 자동 출석체크진행순서

## 04 자동 출석체크 진행순서<br><sup>학생 진행순서</sup><br><sub>하수업에 들어가기전 스마트폰에 전자출결 APP설치</sub> 04 자동 출석체크진행순서

출결관리 시스템 사용자 안내

**학생 진행순서**<br>1) 수업에 들어가기 전 스마트폰에 전자출결 APP설치<br>?) 정자측격 APP에 르그의 하고, 교수님의 정자측격 성업에 따라

**학생 진행순서**<br>1) 수업에 들어가기 전 스마트폰에 전자출결 APP설치<br>2) 전자출결 APP에 로그인 하고, 교수님의 전자출결 선언에 따라<br>자신이 자동출석 처리 되었는지 스마트폰을 통해 확인함 **학생 진행순서**<br>1) 수업에 들어가기 전 스마트폰에 전자출결 APP설치<br>2) 전자출결 APP에 로그인 하고, 교수님의 전자출결 선언에 따라<br>자신이 자동출석 처리 되었는지 스마트폰을 통해 확인함<br>3) 추견권리 ㅎ ㅎ시시가에 ㅇ르사하은 교수님께 스저. ㅇ처하 **ㅋ ㅎ ㄷ ㅎ ㄷ ~ !**<br>1) 수업에 들어가기 전 스마트폰에 전자출결 APP설치<br>2) 전자출결 APP에 로그인 하고, 교수님의 전자출결 선언에 따라<br>자신이 자동출석 처리 되었는지 스마트폰을 통해 확인함<br>3) 출결처리 후 휴식시간에 오류사항을 교수님께 수정 요청함

# 05 QnA

## 05 QnA **QnA** 1.1 필요성<br>중복되는 질문의 답변 민원 발생 5 QnA<br>1 필요성<br>1 필요성<br>중복되는 질문의 답변 민원발생<br>전체 공지사항 전달 방법필요 전체 공지사항 전달 방법필요

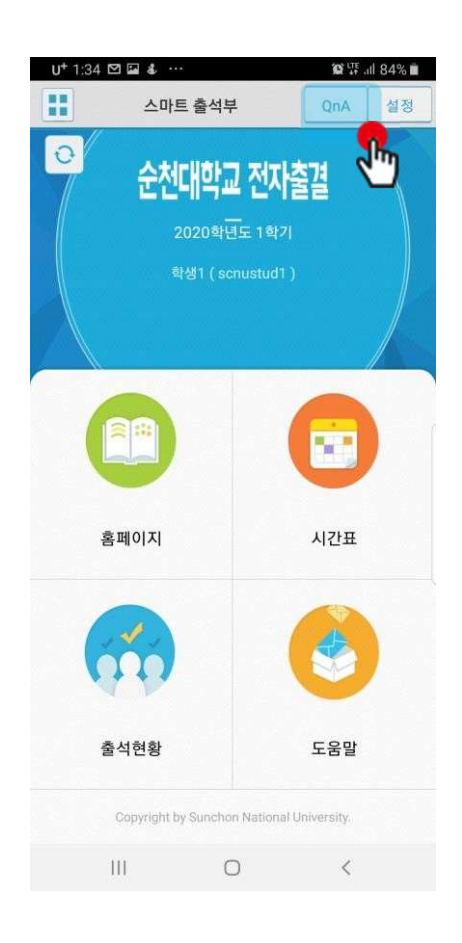

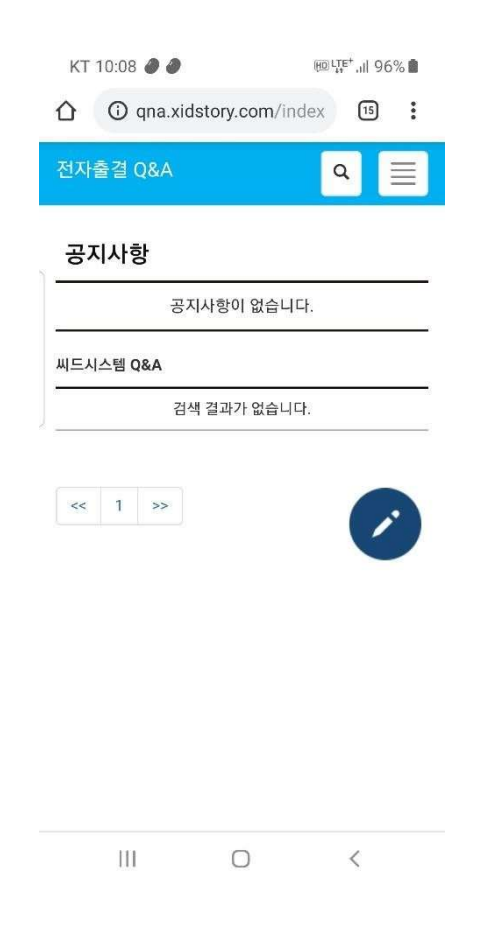

QnA를클릭

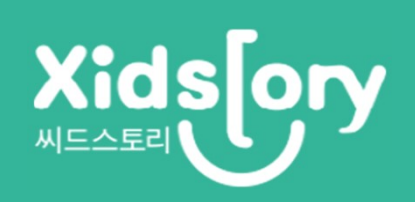